# Microsoft Windows (NetBEUI) Peer-to-Peer Networks Quick Install Card Xerox Document Centre 240/255/265 LP/ST

### **Before You Start**

If your printer is equipped with a Token Ring interface, use the **Token Ring Quick Install Card** supplied in this Quick Install Card set to set the Ring Speed and Source Routing settings for your environment.

#### . Record the following information:

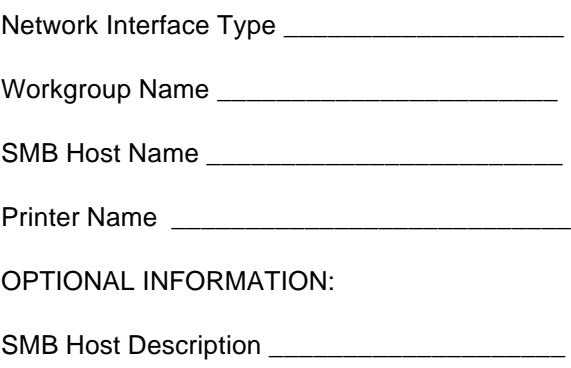

Printer Description

## **Go to the printer and...**

- *1.* Connect your Document Centre to the network with the appropriate cabling.
- *2.* Enter the *Tools* pathway
	- **a)** Press the **Access** (A) button.
- **b)** On the keypad enter **1111** or the current password. Press the **Enter** button when finished. If your printer is an ST model press the **Go to Tools** button, otherwise skip to the next step.
- **c)** The Touch Screen will be used for the remainder of the data entry.
- *3.* Enable Microsoft Network printing.
	- *a)* Press the **Connectivity and Network Setup** button.
	- *b)* At the next screen, press the **Network Setup** button.
- *4.* Enable the Protocol and Media.
	- **a)** At the next screen, press the **Microsoft Networking** button.
	- **b**) At the next screen, press the **Transport and Media** button.
	- *c)* At the next screen, press the **Enable** button to enable the Microsoft Network protocols.
	- **d**) Once enabled the Physical Media portion of the screen will appear. Press the corresponding button to select one of the following **NetBEUI or Ethernet**, **NetBEUI/Token Ring**. After making your selection press **Save**.
- *5.* Assign the Workgroup and Host Names
	- **a)** You will be returned to the previous screen, press the **Workgroup and Host** button.
	- **b**) At the next screen, press the **Workgroup Name** button. Using the Touch Screen keys, enter the name of the workgroup in which you want the printer to appear then press **Save**.
	- **c)** You will be returned to the previous screen. Press the **SMB Host Name** button. Using the touch panel keys, enter the desired text for this item then press **Save**.
	- *d)* OPTIONAL STEP: Press the **SMB Host Description** button, enter the desired text then press **Save**. You will be returned to the previous screen.
	- *e)* Press **Save** again to return to the previous screen.
	- *6.* Assign a Printer Name and Description
		- *a)* Press the **Printer Description** button.
		- *b)* Press the **Printer Name** button, using the touch panel keys, enter the desired text for this item then press **Save**. Press **Save** again to return to the previous screen.

For assistance, contact your local Xerox Customer Support Center: USA: 1-800-821-2797 Canada: 1-800-939-3769

Page 1

# Microsoft Windows (NetBEUI) Peer-to-Peer Networks Quick Install Card Xerox Document Centre 240/255/265 LP/ST

- *c)* OPTIONAL STEP: Press the **Printer Description** button, using the Touch Screen keys, enter the desired text for this item then press **Save**.
- *d)* Press the **Connections** button.
- *7.* Set Maximum Connections and Timeout
	- *a)* Touch the **Maximum Connections** soft button on the touch screen and on the keypad enter the desired maximum connection number between 1 and 30. It is recommended that this value should be set at the default.
	- *b)* Touch the **Connection Timeout** soft button on the Touch Screen. On the keypad enter the desired number of second between 0 and 9999. Press **Save** to exit the Connections Screen.
	- *c)* Press the **Exit Tools** button.
- *8.* **Wait a MINIMUM of 7 minutes** for the printer to reset.
- *9.* Obtain a **Configuration Report** from the printer to use in the remainder of the installation.
- 10. From the documentation package supplied with your printer, retrieve the **CentreWare Network Services** CD-ROM and the document entitled **Getting Started with Print and Fax Services**. Proceed to the

next section of this procedure called **Go to the workstations and.**

### **Go to the workstations and...**

- *11.* Verify that the **NetBEUI** protocol is loaded (ALL Windows 3.11 or greater versions).
- *12.* Use the **CentreWare Network Services CD-ROM** (CD-ROM 2) to install print drivers on a Windows-based workstation. Details for this are found in the document supplied with your printer entitled **Getting Started with Print and Fax Services**.
- 13. On the Configuration Report review the **NetBIOS:** area and note the **Workgroup**, **Host Name,** and **Printer Name**.

#### **Windows for Workgroups Users**

- Open the **Control Panel** and double-click the **Printers** icon.
- Select the printer driver you just installed and click **Connect**.
- Select an available port and click **Network**.
- Double-click the name of the WorkGroup for the printer.
- Double-click the Host Name of the printer.
- Click once on the Printer Name then click **OK**.

### **Windows 95, Windows 98 and Windows NT 4.X Workstation Users**

- Click the **Start** button and select **Settings**.
- From the cascade menu select **Printers**.
- Select a printer with the right mouse button.
- Select the **Properties** entry in the cascade menu.
- Select the **Details** tab on the Properties dialog.
- Click the **Add Port** button and browse to the Workaroup.
- Double-click the name of the WorkGroup for the printer as shown on the **Configuration Report**.
- Double-click the Host Name of the printer as shown on the **Configuration Report**.
- Click once on the Printer Name then click **OK**.
- 14. Open an application and print a test page to verify operation.
- 15. If your print job does not print, refer to the Troubleshooting section of the **Network Installation and Troubleshooting Guide** to solve the problem.